#### Informatikai Tájékoztató az elektronikus vagyonnyilatkozat-kitöltő rendszer használatához

## I. Belépés a vagyonnyilatkozat-kitöltő rendszerbe

Vagyonnyilatkozat elektronikus úton történő kitöltésére az Országgyűlés Intranet felületén (https: //intra.parlament.hu), az "Elektronikus vagyonnyilatkozat-kitöltő rendszer képviselőknek" alkalmazásba belépve van lehetőség.

Az elektronikus vagyonnyilatkozat-kitöltő rendszerbe a Novell-azonosítóval és jelszóval lehet belépni, ami megegyezik a hivatali levelezőrendszerbe belépéskor használt felhasználónévvel és jelszóval.

Amennyiben nem hivatali, illetve hivatali, de a hivatali hálózat használatára nem felkészített számítógépről kívánja a vagyonbevallását elkészíteni, a belépéshez a III. pontban leírt lépéseket kell követni.

Amennyiben az elektronikus kitöltéssel kapcsolatosan kérdése van vagy valamilyen problémája adódik, kérjük, hogy munkaidőben az informatikai ügyeletet hívja, a 441- 6111 számon vagy elektronikus úton, a 6111@parlament.hu címre e-mail-ben küldheti el kérdését.

1. Az intranet nyitólapján az 1. ábra szerinti, pirossal bekeretezett szövegre kell kattintani.

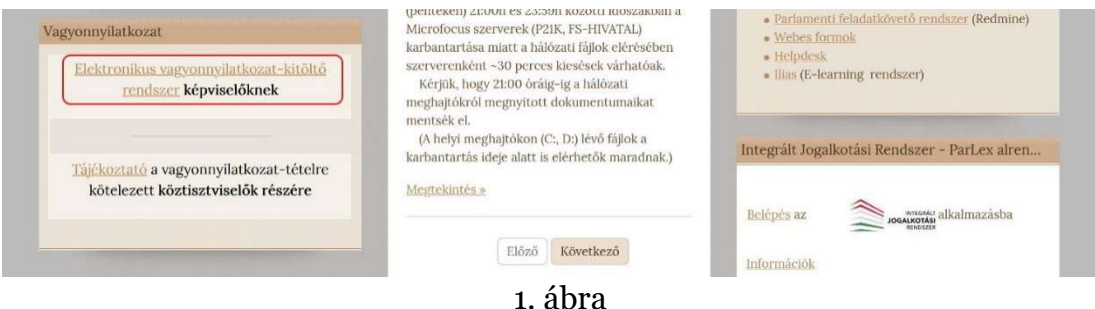

2. Ezt követően megjelenik a 2. ábrán látható felület, ahol a Novell-azonosítót és a hozzá tartozó jelszót alkalmazva elérhető az elektronikus vagyonnyilatkozat-kitöltő rendszer.

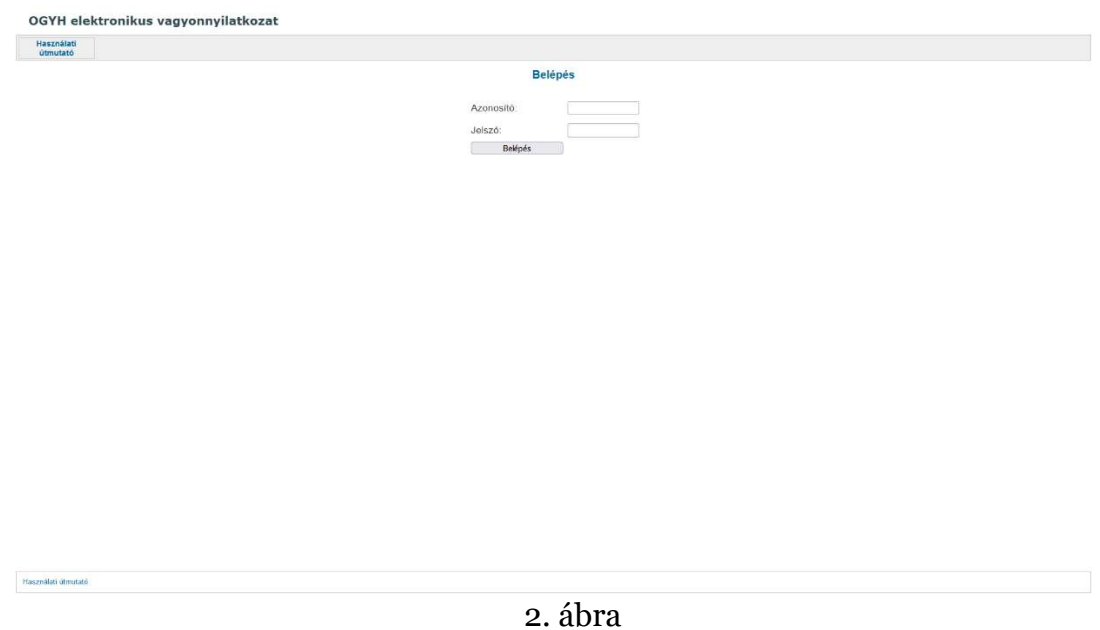

3. Mindig lépjen ki az alkalmazásból a jobb felső sarokban lévő kilépés gombra kattintva, amennyiben a rendszerben nem dolgozik tovább. A böngészőből történő kilépés nem zárja be automatikusan az alkalmazást! A rendszer automatikusan megszakítja a kapcsolatot 30 perc után, ha Ön nem használja tovább a webes elérést.

### II. Vagyonnyilatkozat kitöltése az elektronikus rendszerben meglévő adatok felhasználásával

1. A belépést követően a rendszerben tárolt vagyonnyilatkozatok listája látható (3. ábra)

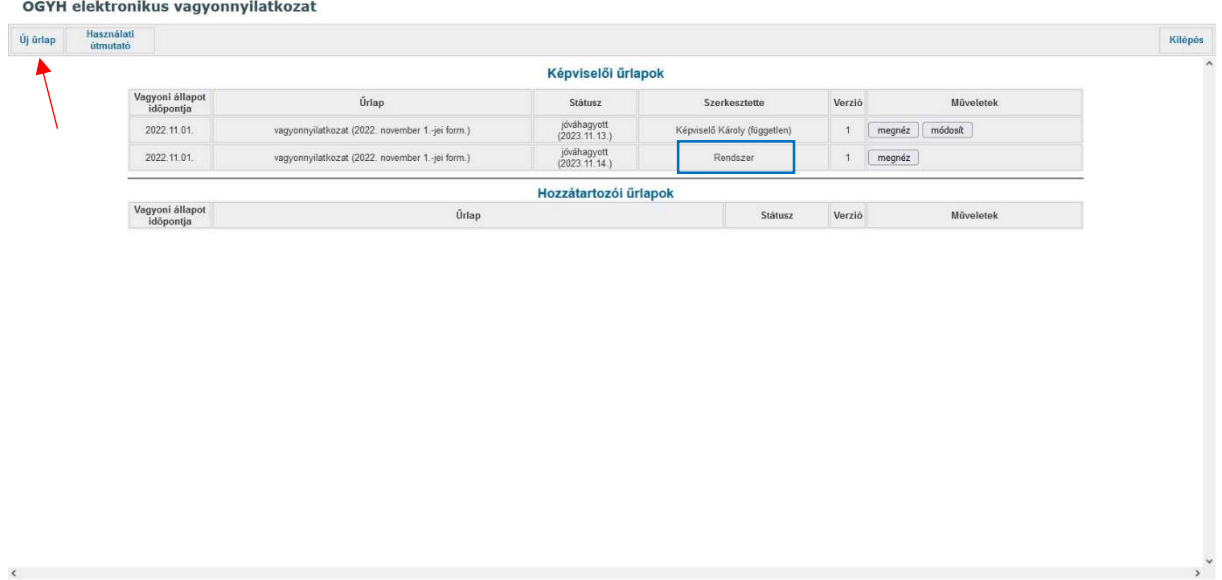

Amennyiben Ön még nem töltött ki korábban a rendszerben vagyonnyilatkozatot, csak a digitalizált vagyonnyilatkozatot látja (kék keretben látható, hogy a "Rendszer" által rögzített).

A piros nyíllal jelzett új űrlap gombra kell kattintani.

2. Az új űrlap gomb megnyomását követően megjelenő felületen ki kell választani, hogy kire vonatkozóan tölti ki az adott vagyonnyilatkozatot (4. ábra).

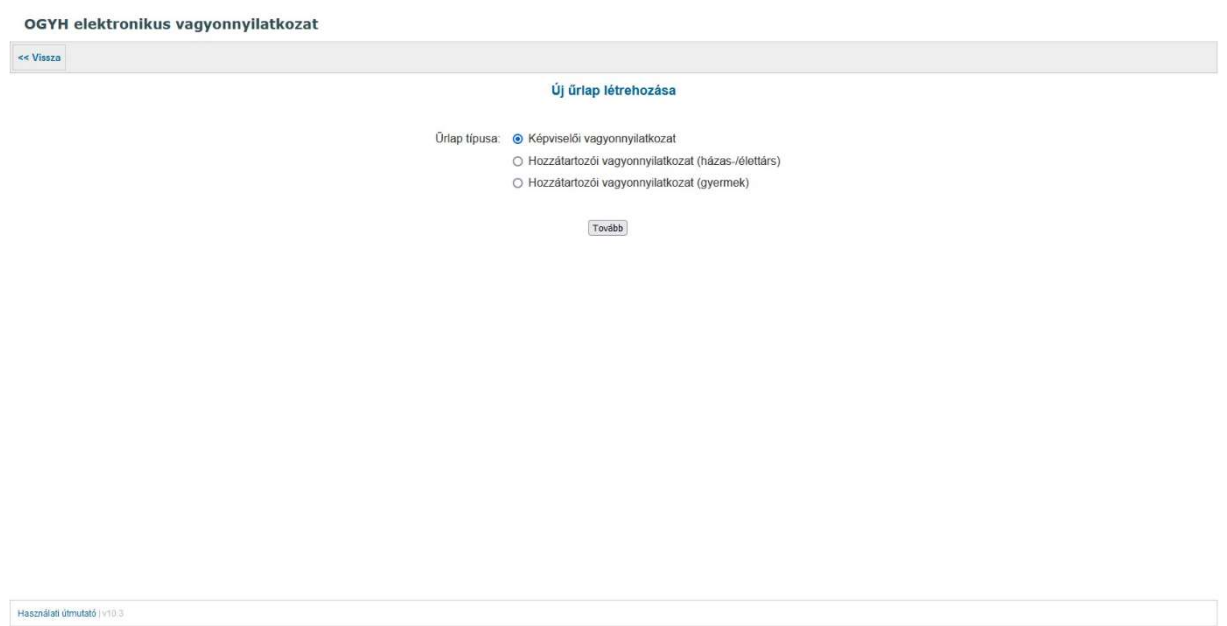

4. ábra

3. A kiválasztást követően megjelenő oldalon a legördülő menüből válassza ki a vagyoni állapot időpontját (2023. 12. 31.), majd kattintson a "Legfrissebb jóváhagyott vagyoni állapot nyilatkozata alapján" szöveg előtti jelölő karikába (5. ábra)

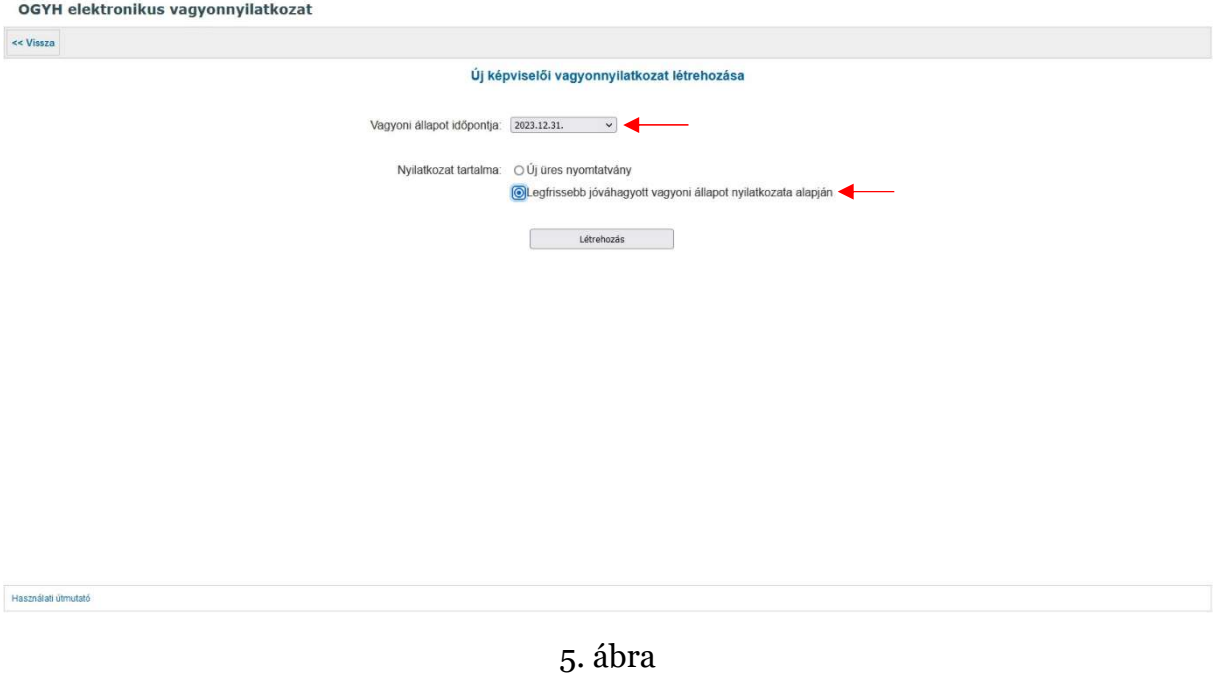

Így a korábban digitalizált vagyonnyilatkozatának tartalma megjelenik a nyomtatványban, Önnek az esetleges javításokat, módosításokat, kiegészítéseket, törléseket kell elvégeznie.

## III. Nem hivatali laptopról való bejelentkezés menete

- 1. Készítse elő RSA-kulcsát és győződjön meg arról, hogy a kizárólag Ön által ismert négyjegyű PIN-kódja a rendelkezésére áll.
- 2. Nyisson meg egy webböngészőt és lépjen a következő webhelyre: https://portal.portal.parlament.hu (6. ábra)

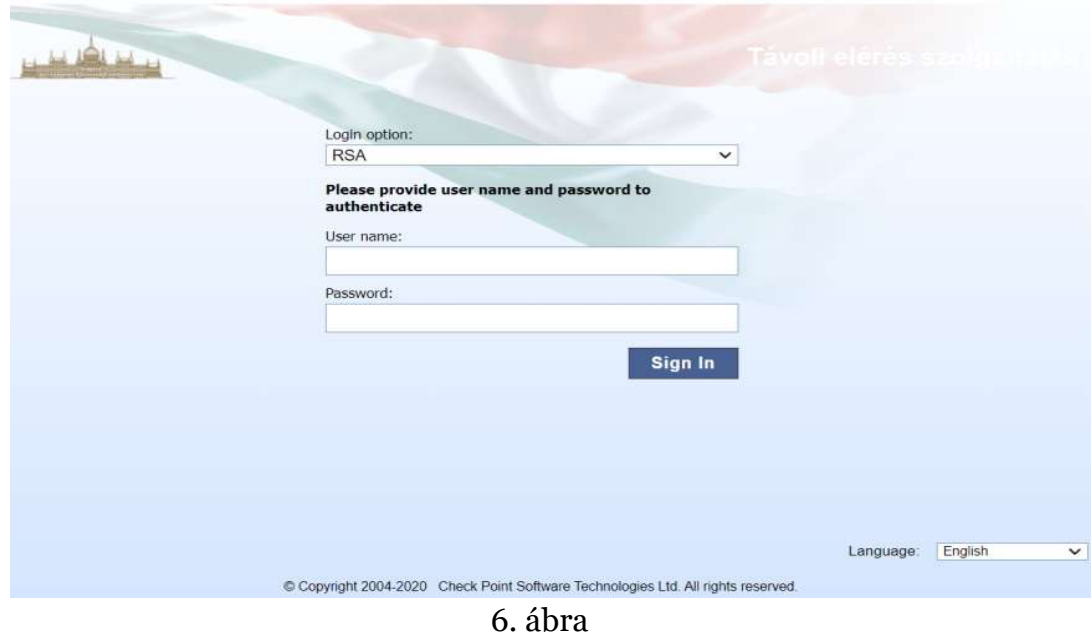

(A webhely biztonsági tanúsítvánnyal rendelkezik, amennyiben a tanúsítvány elfogadására történő felhívás jelenik meg a kijelzőn, kérjük, azt fogadja el.)

- a) Állítsa be a "Login option:" legördülő mezőben az RSA-t.
- b) Írja be a "User name" mezőbe a Novell-azonosítóját.

c) Írja be a "Password" mezőbe először a kizárólag Ön által ismert 4 jegyű PINkódját, majd az RSA SecurID eszköz által mutatott 6 jegyű számot, tehát együttesen a 10 számkaraktert. (Az RSA-kulcs kijelzőjének bal oldalán egy kis függőleges oszlop mutatja a mutatott kód hátralévő érvényességi idejét. Ha ennek az oszlopnak már csak egy-két szegmense látható, célszerű kivárni az új kódot, mert így elegendő ideje lesz a rendszereknek a kapcsolódás felépítésére.)

3. Sikeres belépés esetén a 7. ábra szerinti felület jelenik meg, ahol a pirossal bekeretezett, "Intranet (A Hivatal belső webhelye)" pontot kell kiválasztania. Ez a hivatali intranet oldalra irányít. Innen a lépések megegyeznek a hivatali gépeken végrehajtandókkal. a továbbiakban az I. 1. pontban leírtakkal kell folytatni.

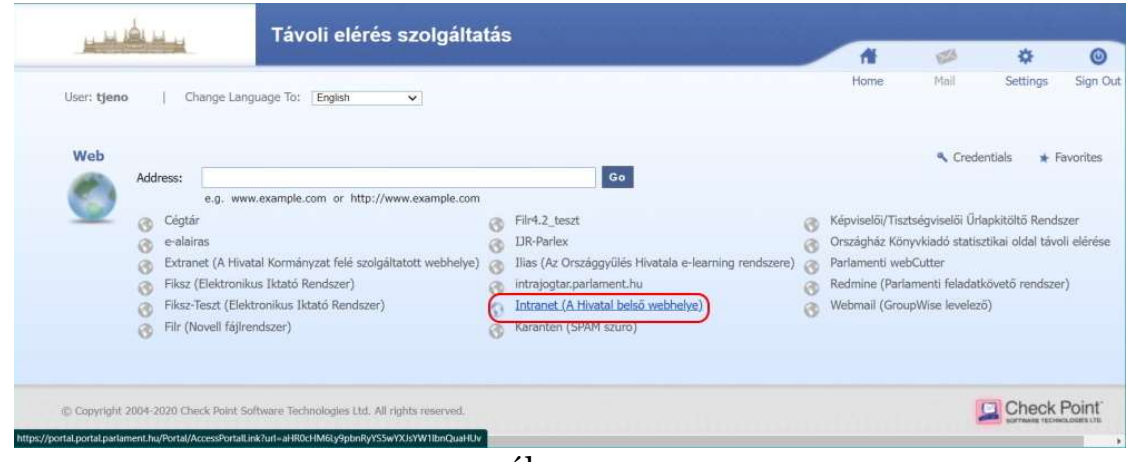

7. ábra

# További információk:

Az OGYH űrlapkitöltő rendszer használatához segítséget az induló oldalon a képernyő bal felső menüjében találja meg (Használati útmutató). A bal alsó sarokban található, azonos nevű szövegre kattintva ez az útmutató a teljes használat során előhívható.

A nyomtatvány elmenthető, kitöltése bármikor folytatható. Az összes adat kitöltése után zárható le (jóváhagyás) a vagyonnyilatkozat, és kinyomtatás után ezt a változatot kell aláírnia és benyújtania a Mentelmi Bizottságnál.